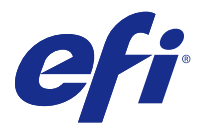

# Guia de instalação Fiery Command WorkStation 5.8 com Fiery Extended Applications 4.4

O Fiery Extended Applications (FEA) v4.4 contém o Fiery software para executar tarefas usando o Fiery Server. Este documento descreve como instalar o Fiery Extended Applications v4.4 no seu Fiery Server ou computador cliente.

O Fiery Software Manager está incluído com todas as instalações do FEA. Ele orienta você durante as primeiras instalações e nas atualizações dos aplicativos Fiery. Para obter mais informações, consulte [Fiery Software Manager](#page-2-0) na página 3.

# Requisitos do sistema para Fiery Extended Applications

Você pode instalar o Fiery Command WorkStation com FEA em um servidor Fiery Server ou em computadores suportados pelo Windows e Mac OS.

FEA 4.4 é suportado pelos seguintes sistemas operacionais:

- **•** Fiery Server baseado no Windows ou computador cliente do Windows: Windows Vista ou posterior
- **•** Em computador cliente com Mac OS: Mac OS X v10.7 ou posterior

## **Instalação em um Fiery Server ou computador cliente**

O FEA é instalado no Fiery Server como parte do processo de instalação do software do sistema no DVD do software do usuário. Não desinstale a Fiery Command WorkStation ou os aplicativos FEA antes de continuar. Se isto for feito, a instalação falhará. Uma versão anterior do FEA deve ser instalada antes de poder continuar.

Durante a instalação, o serviço Fiery será fechado antes que o FEA seja totalmente instalado. O serviço será reiniciado depois que o FEA for instalado e o Fiery Server for reiniciado.

**Nota:** Se você instalar o FEA 4.4 em um Fiery Server, o pacote de instalação que já reside no diretório compartilhado do Fiery Server será substituído pelo Fiery Software Manager. Os computadores do cliente podem baixar o Fiery Software Manager do diretório compartilhado do Fiery Server e usá-lo para obter o FEA 4.4. O pacote de instalação disponível diretamente da página WebTools Download não está atualizado.

Para baixar o FEA 4.4, e então instalar ou atualização o FEA em um Fiery Server, use as seguintes instruções.

Se uma versão anterior da Fiery Command WorkStation com o FEA já estiver instalada, não será necessário desinstalá-la antes de continuar.

**Nota:** Se a Fiery Command WorkStation com uma versão anterior à 5.5.0.35 já estiver instalada no Windows 8 e você desejar atualizar para o Windows 8.1, instale primeiro o Fiery Extended Applications v4.4 e, em seguida, atualize para Windows 8.1.

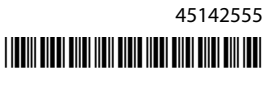

#### **Se o Fiery Software Manager estiver sendo executado**

Estas instruções exigem que o Fiery Software Manager esteja sendo executado no Fiery Server ou no computador cliente.

- **1** Verifique se Fiery Software Manager está sendo executado no Fiery Server. Se o Fiery Software Manager não estiver sendo executado, consulte Se o Fiery Software Manager não estiver sendo executado na página 2.
- **2** Abra o Fiery Software Manager.
- **3** Encontre o FEA 4.4 na lista e clique em Download. Se o Fiery Software Manager exigir uma atualização para continuar, ele automaticamente parará, fará a atualização e depois reiniciará.
- **4** Siga as instruções na tela para instalar os aplicativos Fiery.

#### **Se o Fiery Software Manager não estiver sendo executado**

Use as seguintes etapas se o Fiery Software Manager não estiver sendo executado no computador cliente ou do servidor.

- **1** Do sistema, navegue para [www.efi.com/cws5](http://www.efi.com/cws5).
- **2** Clique em Free Download (Download gratuito). Um formulário aparece.
- **3** Insira suas informações e clique em Submit (Enviar). Os botões da transferência aparecem para Windows ou Mac OS.
- **4** Clique em Windows ou Mac OS, e depois salve o arquivo .exe ou .dmg no computador.
- **5** Uma vez que o arquivo for salvo no computador, abra o arquivo salvo para iniciar o Fiery Software Manager. Se o contrato de licença do utilizador final aparecer, siga as instruções na tela.
	- **•** Se os aplicativos Fiery já estiverem instalados, o Fiery Software Manager indica a lista de aplicativos instalados e disponíveis.
	- **•** Se o Fiery Software Manager exigir uma atualização para continuar, ele automaticamente parará, fará a atualização e depois reiniciará.
- **6** No Fiery Software Manager, clique em Download ao lado do Fiery Extended Applications para iniciar o download.

Para obter mais informações sobre o Fiery Software Manager, consulte [Fiery Software Manager](#page-2-0) na página 3.

**7** Siga as instruções na tela para instalar os aplicativos Fiery.

# <span id="page-2-0"></span>Fiery Software Manager

O Fiery Software Manager está incluído automaticamente com todas as instalações do Fiery Extended Applications. Ele orienta você durante as primeiras instalações e nas atualizações dos aplicativos Fiery. Use o Fiery Software Manager para fazer o seguinte:

- **•** Instale o Fiery Extended Applications e o Fiery JobFlow
- **•** Gerenciar as primeiras instalações de aplicativos Fiery
- **•** Receber notificações sobre as atualizações disponíveis para os aplicativos Fiery

Por padrão, o Fiery Software Manager está configurado como "Iniciar ao fazer logon" (consulte Preferências) para fornecer notificações sobre novas atualizações.

- **•** Controle atualizações nos aplicativos Fiery
- **•** Instale o Fiery Language Package em um Fiery Server para suporte adicional a idiomas
- **•** (Para técnicos do serviço) Atualize o Fiery JDF em um Fiery Server

Para obter informações sobre o uso do Fiery Integration Manager para atualizar o Fiery JDF, veja a documentação na seguinte endereço da Web: [help.efi.com/fip.](http://help.efi.com/fip)

**•** Remover aplicativos Fiery

O Fiery Software Manager está disponível em inglês, francês, italiano, alemão, espanhol, português do Brasil, holandês, japonês, chinês simplificado, chinês tradicional, coreano, russo, turco, polonês e tcheco. Se o sistema operacional do seu computador estiver em outro idioma, o Fiery Software Manager será exibido em inglês.

## **Abrir o Fiery Software Manager**

- **•** Para abrir o Fiery Software Manager, execute uma das seguintes ações:
	- **•** No Windows: Na Barra de tarefas, clique no ícone do Fiery Software Manager.
	- **•** No Mac OS: Na Barra de menu, clique duas vezes no ícone do Fiery Software Manager.

## **Para instalar, atualizar ou fazer o upgrade de um aplicativo Fiery**

- **1** Abra o Fiery Software Manager.
- **2** Em Fiery Software Manager, clique no ícone Applications (Aplicativos) no canto superior esquerdo, e clique no ícone Check for Updates (Verificar atualizações) no canto superior direito.
- **3** Clique em Download ao lado do nome do aplicativo.

Para aplicativos em Fiery Extended Applications, clique em Download ao lado de Fiery Extended Applications. Aparece a mensagem de que o Fiery Software Manager requer uma atualização para continuar a instalação.

- **4** Clique em OK.
- **5** Clique em Install (Instalar), Update (Atualizar) ou Upgrade (Fazer upgrade) ao lado do nome do aplicativo e siga as instruções na tela.

#### **Remover um aplicativo Fiery**

No Fiery Software Manager, clique em Remove (Remover) próximo ao nome do aplicativo e siga as instruções na tela.

#### **Ajuste as preferências do Fiery Software Manager**

- **1** No Fiery Software Manager, clique no ícone Preferences (Preferências) no canto inferior esquerdo.
- **2** Se necessário, marque ou desmarque as seguintes configurações:
	- **•** Launch at login (Iniciar ao fazer logon) (padrão)
	- **•** Show additional features (Mostrar recursos adicionais)
		- **•** Instale atualizações do servidor para o Fiery JDF (os técnicos do serviço somente)
		- **•** Transfira pacotes do idioma do servidor para suporte adicional de idioma
	- **•** Help EFI improve its software (Ajude a EFI a melhorar o software) Autorize a EFI a coletar dados anônimos de utilização dos aplicativos do Fiery.

#### **Download do Fiery Language Package**

O Fiery Language Package permite que você atualize o suporte de idiomas de um Fiery Server.

Fiery Command WorkStation suporta os seguintes idiomas: inglês, francês, italiano, alemão, espanhol, português do Brasil, holandês, japonês, chinês simplificado, chinês tradicional, coreano, russo, turco, polonês e tcheco.

Se a Fiery Command WorkStation estiver funcionando em um destes idiomas e se conectar a um Fiery Server que não dê suporte o mesmo idioma, e se você tiver feito o download de um Fiery Language Package que inclui o suporte desse idioma, a Fiery Command WorkStation poderá lhe oferecer a opção de instalar o pacote de idiomas no Fiery Server. Não são necessárias medidas adicionais, além da possibilidade de reinicializar o Fiery Server para atualizá-lo com o idioma adicional.

O Fiery Language Package está disponível para idiomas e modelos específicos do Fiery Server. Para obter informações sobre o Fiery Language Package, consulte [help.efi.com/flp.](http://help.efi.com/flp)

- **1** No Fiery Software Manager, clique no ícone Preferences (Preferências) no canto inferior esquerdo.
- **2** Selecione Show additional features (Mostrar recursos adicionais).

O Fiery Language Package será exibido somente se a preferência Show additional features (Mostrar recursos adicionais) estiver selecionada e se houver um Fiery Language Package atualizado do qual ainda não tenha feito o download.

- **3** Clique no ícone Applications (Aplicativos) no canto superior esquerdo, e clique no ícone Check for Updates (Verificar atualizações) no canto superior direito.
- **4** Clique em Download ao lado do Fiery Language Package.

#### <span id="page-4-0"></span>**Desinstalação do Fiery Software Manager de um computador Windows**

Para desinstalar o Fiery Software Manager de um computador Windows, você deve desinstalar todos os aplicativos instalados ou controlados através do Fiery Software Manager. Siga estas etapas para desinstalar os aplicativos suportados pelo Fiery Software Manager e Fiery Extended Applications:

- **1** Navegue até o Control Panel (Painel de controle) do Windows.
- **2** Selecione Uninstall a program (Desinstalar um programa).
- **3** Clique com o botão direito do mouse em Fiery User Software e selecione Uninstall (Desinstalar).
- **4** Desinstale o Fiery JobFlow usando o Control Panel (Painel de controle) ou o Remove (Remover) no Fiery Software Manager.
- **5** Desinstale o Fiery Integration Manager usando Remove (Remover) no Fiery Software Manager. Quando a última aplicação for desinstalada, o Fiery Software Manager será removido do sistema.

#### **Desinstalação do Fiery Software Manager de um computador Mac OS**

Para desinstalar o Fiery Software Manager de um computador Mac OS, você deve desinstalar todos os aplicativos instalados ou controlados pelo Fiery Software Manager. Siga estas etapas para desinstalar os aplicativos suportados pelo Fiery Software Manager e Fiery Extended Applications:

- **1** Nos aplicativos, selecione Fiery Software Uninstaller. A caixa de diálogo do Fiery Software Uninstaller é exibida.
- **2** Selecione a guia Applications (Aplicativos).
- **3** Clique na caixa ao lado do nome do software.
- **4** Clique em Uninstall (Desinstalar).

# Conexão de um aplicativo do Fiery a um Fiery Server

Na primeira vez em que iniciar um aplicativo Fiery, você será solicitado a configurar a conexão com o Fiery Server. Também é possível editar a configuração sempre que houver uma alteração no Fiery Server ou na rede, como um nome de servidor ou um endereço IP alterado.

**1** Imprima a página de configuração do Fiery Server.

A página de configuração do Fiery Server contém as informações necessárias para a configuração da conexão, como o endereço IP do Fiery Server. Verifique se o Fiery Server já está registrado em um Servidor de Nome de Domínio (DNS) na sua rede. Para obter mais informações, entre em contato com o administrador da rede.

- a) Na Fiery Command WorkStation, conecte-se ao Fiery Server. Clique em Device Center (Device Center).
- b) Clique em Configuração do servidor.
	- Use os ícones na parte superior direita para imprimir ou salvar o arquivo de configuração do servidor em outro lugar.
- **2** Inicie o aplicativo (por exemplo, Fiery Command WorkStation ou Fiery Remote Scan).
- **3** Clique no ícone "+" no canto superior esquerdo. A caixa de diálogo Conectar-se ao servidor é exibida.
- **4** Na caixa de diálogo Connect to Server (Conectar-se ao servidor), execute um dos seguintes procedimentos:
	- **•** Digite o endereço IP ou nome DNS de um Fiery Server.
	- **•** Use Search (Pesquisar) para pesquisar, selecionar e adicionar um Fiery Server. É possível pesquisar por um intervalo de endereços IP, pelo endereço IP e a máscara de sub-rede ou pela Pesquisa automática.

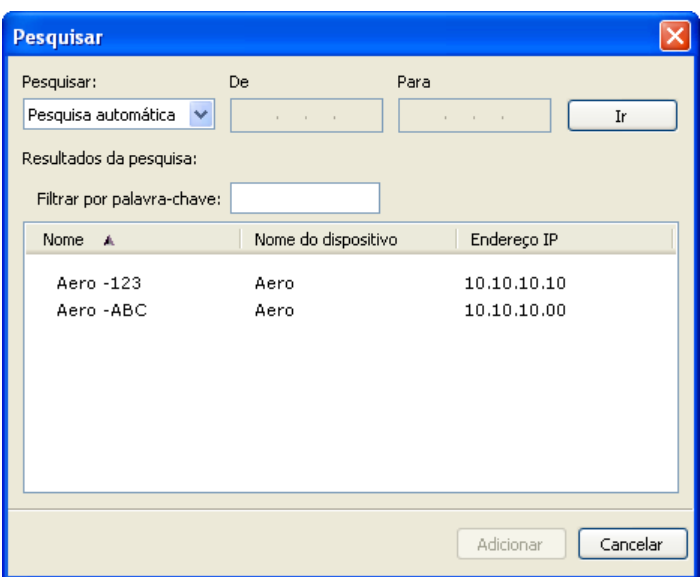

**Nota:** Se você tiver salvo as configurações de uma instalação anterior, a caixa de diálogo Search (Pesquisar) poderá ser exibida primeiro.

- **5** Clique em Connect (Conectar).
- **6** Se for solicitado, faça logon.

Se necessário, consulte o administrador para obter a senha. Para obter informações sobre a configuração de senhas e a senha de administrador padrão para o Fiery Server, consulte *Configuração e instalação*.

Para obter informações sobre o gerenciamento e a conexão de mais de um Fiery Server, consulte a ajuda do aplicativo.

#### **Conecte o Fiery Hot Folders a um Fiery Server**

- **1** Inicie o Fiery Hot Folders.
- **2** Na caixa de diálogo Hot Folder Settings (Configurações do hot folder), digite um nome de pasta (obrigatório) e uma descrição (opcional). Se essa caixa de diálogo não for exibida automaticamente, clique em New (Novo).
- **3** Clique em Browse (Procurar) para especificar uma localização para o Fiery Hot Folders (por exemplo, a área de trabalho).
- **4** Clique em Select (Selecionar) para conectar-se a um Fiery Server. A caixa de diálogo Connect to Server (Conectar-se ao servidor) é exibida. Essa é uma caixa de diálogo padrão para aplicativos Fiery e se comporta sempre da mesma maneira, independentemente do aplicativo. Para obter mais informações sobre como usá-la, consulte [Conexão de um aplicativo do Fiery a um Fiery Server](#page-4-0) na página 5.
- **5** Clique em OK.

Para obter mais informações sobre o Fiery Hot Folders, consulte a *ajuda do Fiery Hot Folders*.